保養所の予約申込は、トヨタウエインズグループ健康保険組合ホームページの「予約申込」から行います。

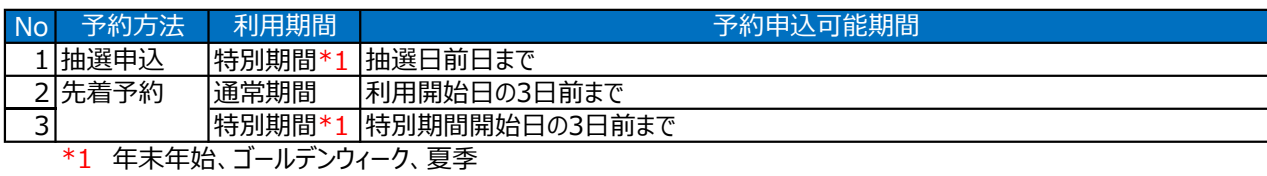

(1) トヨタウエインズグループ健康保険組合ホームページで 「箱根宮城野荘 空室情報」<①>をクリックします。

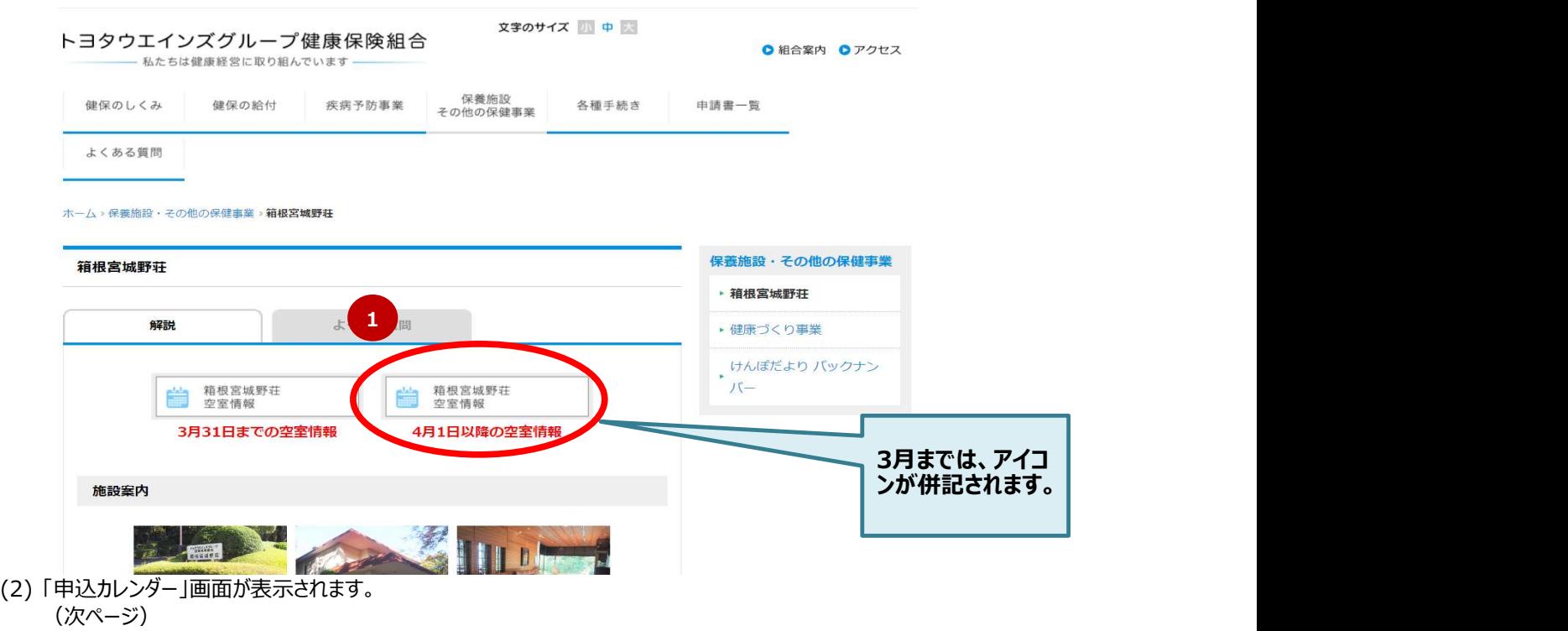

ここでは、予約申込(抽選申込・先着予約)を行う保養所・部屋タイプ・利用日を選択し、利用規約を確認します。

(1) 予約申込を希望する「部屋タイプ」と「日」の交わる【枠】<①>をクリックします。

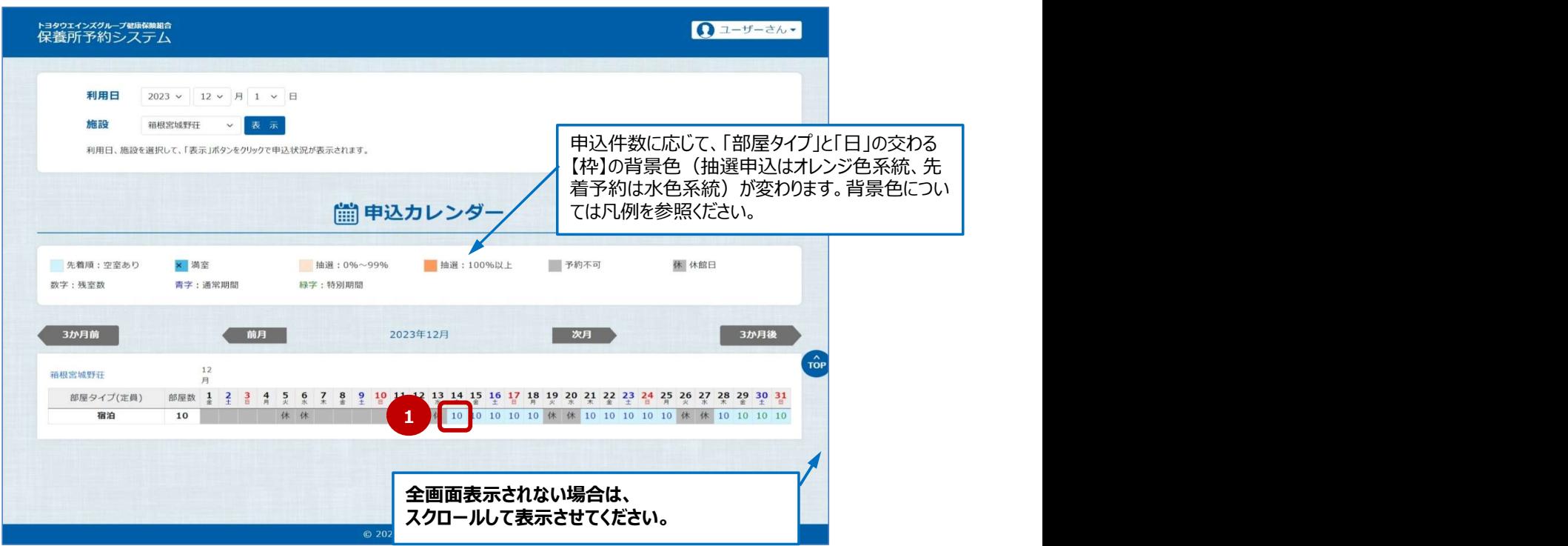

(2) 「利用者ログイン」画面で必要事項を<②>を入力し、「ログイン」ボタン<③>をクリックします。 ログイン済みの場合、本画面は表示されません。

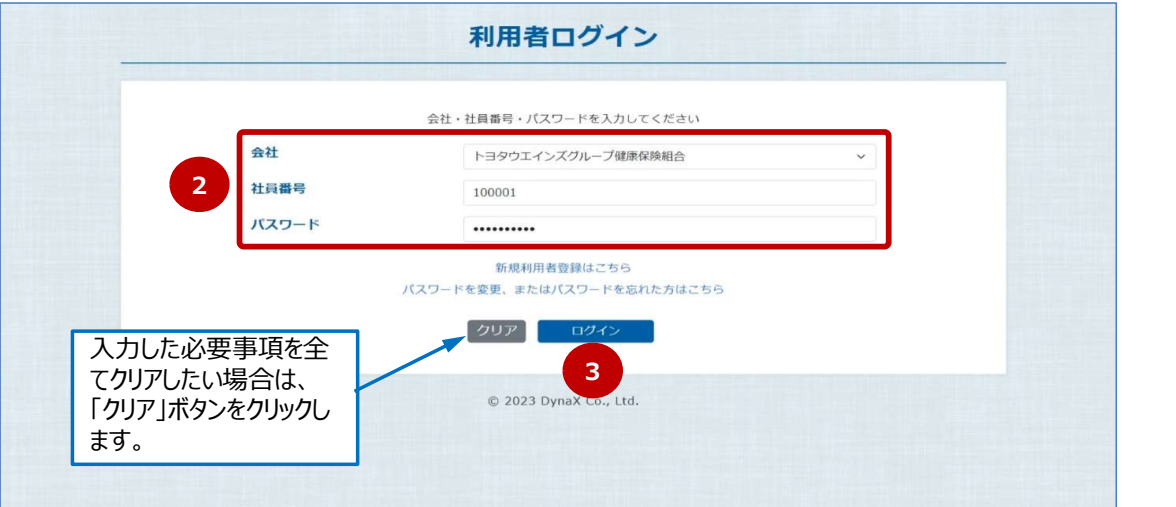

(3) 「同意確認」画面で利用規約を確認し同意する場合は、「同意する」ボタン<④>をクリックします。

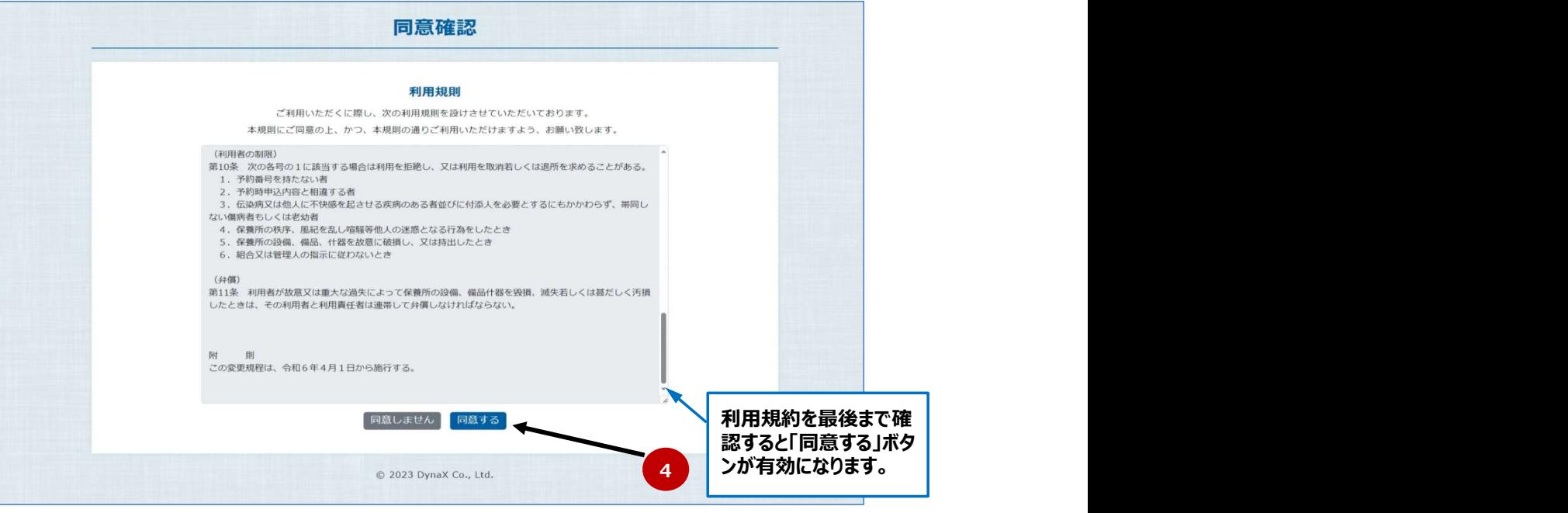

(4) 「ご利用内容登録」画面が表示されます。 (次ページ)

ここでは、利用基本情報と利用内容を入力します。

(1) 「ご利用内容登録」画面で必要事項を<①>を入力し、「次へ」ボタン<②>をクリックします。

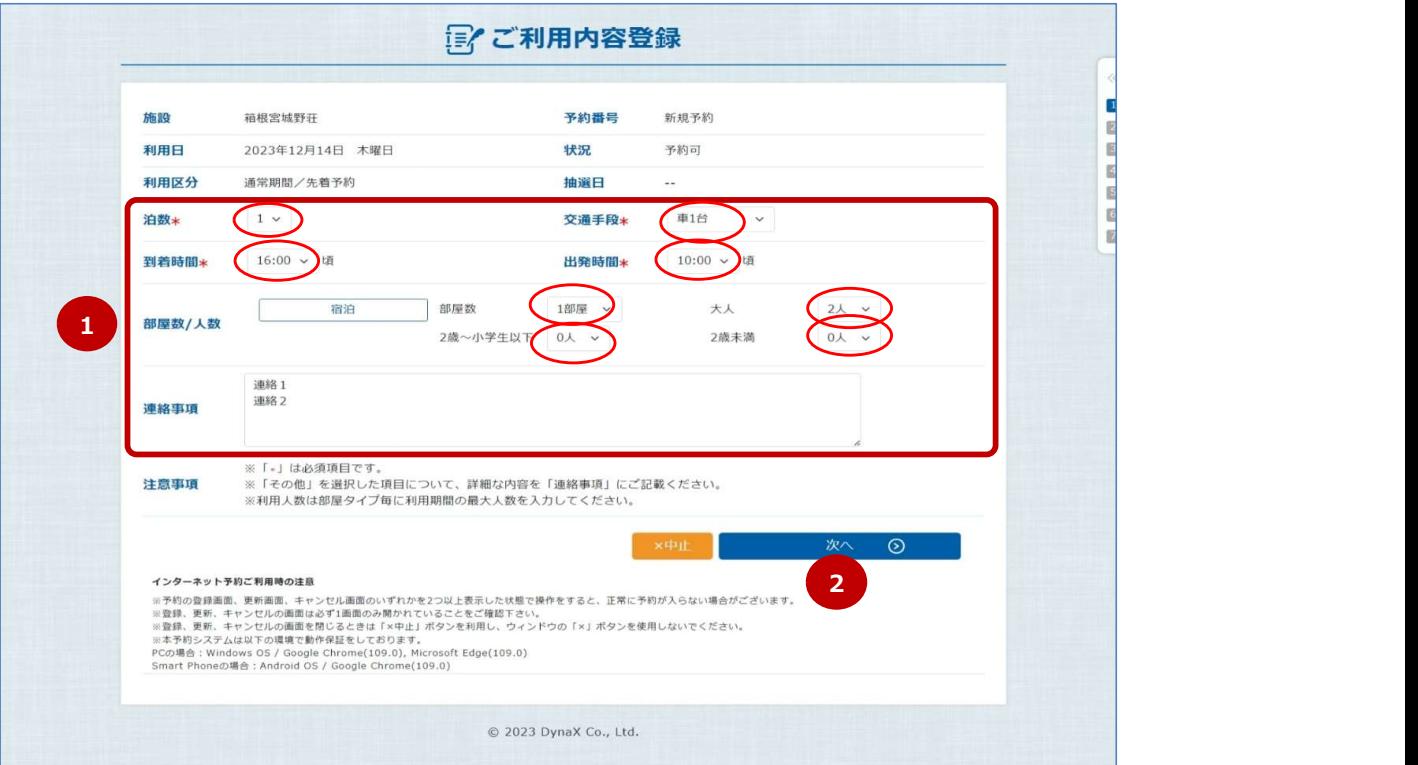

(2) 「申込者情報」画面が表示されます。

## 2-3.申込者情報登録

ここでは、申込者の連絡先を入力します。

(1) 「申込者情報登録」画面で必要事項を<①>を入力し、「次へ」ボタン<②>をクリックします。 ※ 2. で登録したメールアドレスや電話番号でよければ、入力の必要はありません。

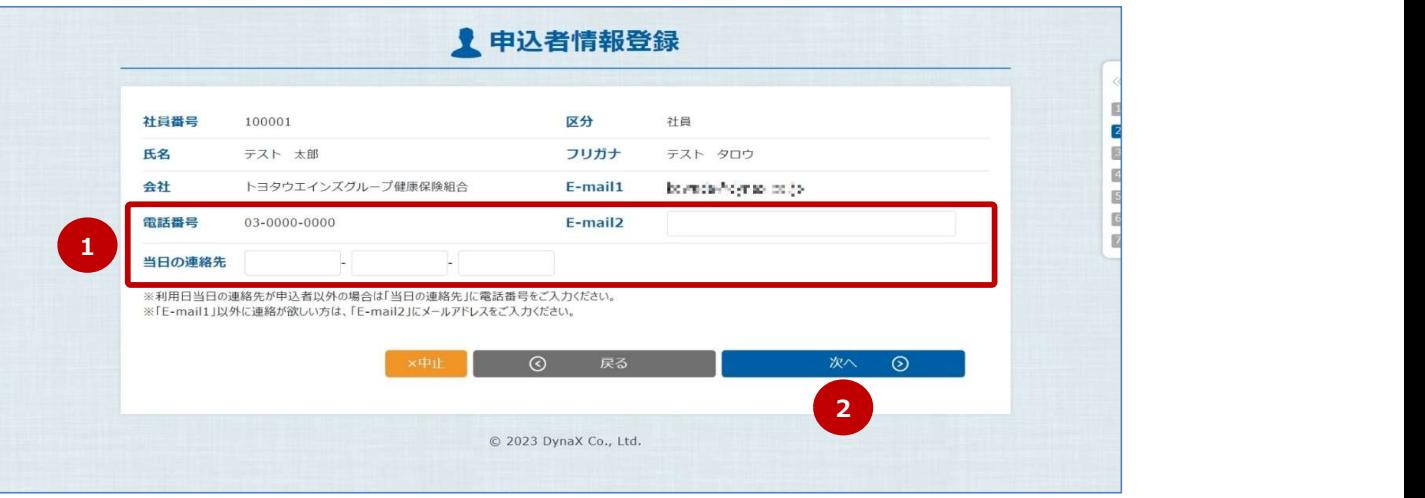

(2) 「利用者登録」画面が表示されます。

ここでは、利用者情報(同行者)を登録し、その情報で部屋ごとに利用者を割り当てます。

(1) 「利用者登録」画面で「利用者情報の登録」ボタン<①>をクリックし、「利用者情報の登録」画面を表示します。

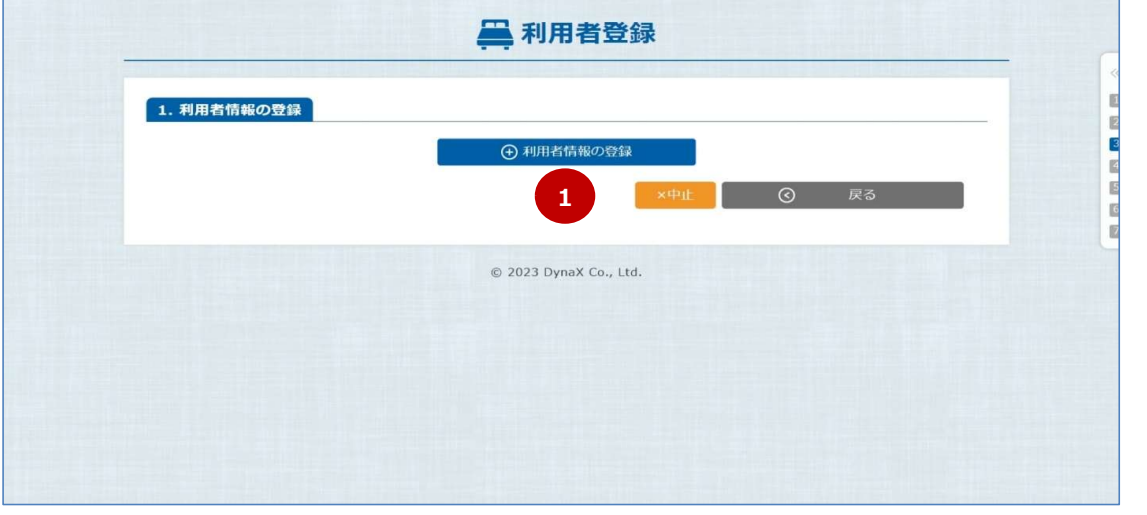

(2) 利用者が複数人いる場合は、「利用者情報の登録」画面で「入力枠の追加」ボタン<②>をクリックし、入力枠を追加します。

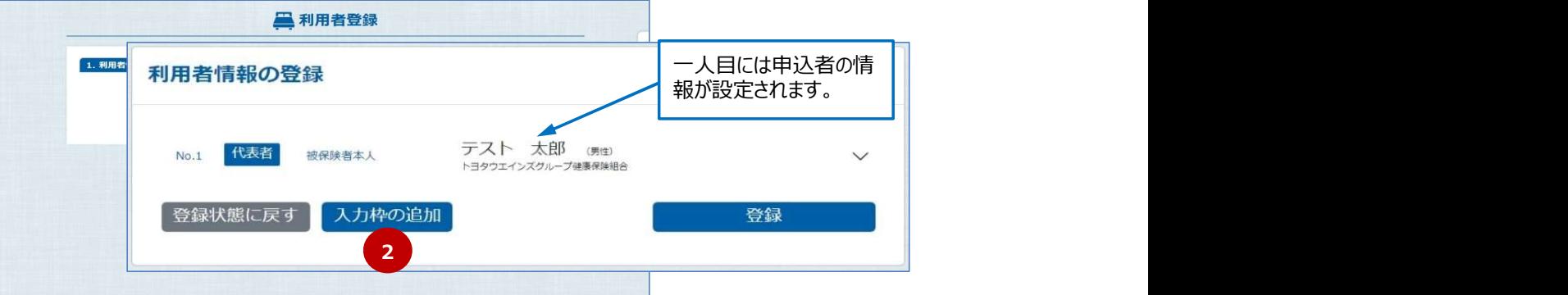

(3) 「利用者情報の登録」画面の入力枠で「∨」マーク<③>をクリックし、入力欄を表示します。

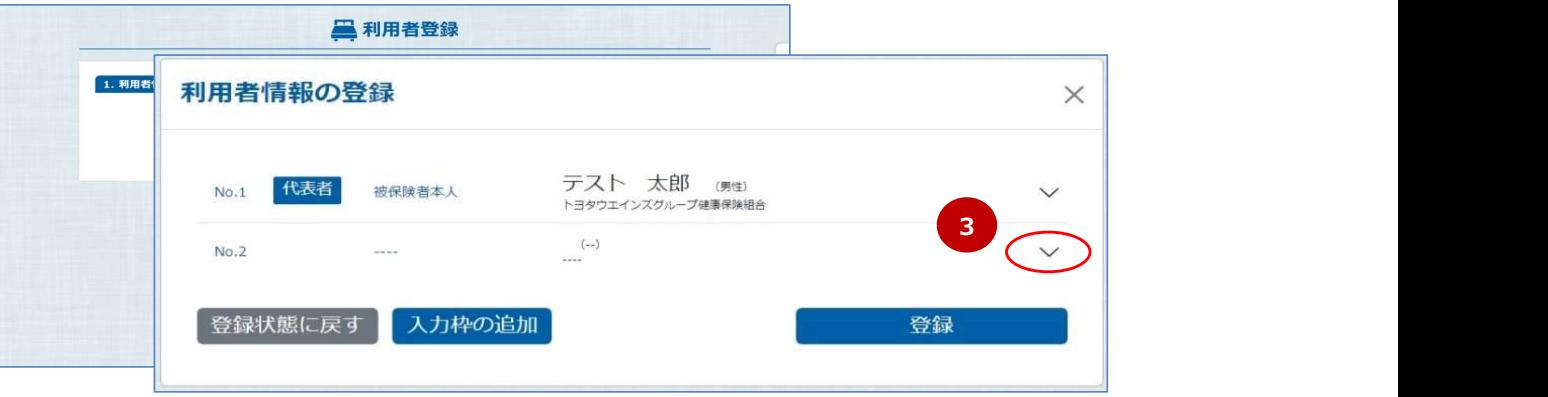

- ※ 宿泊人数分の情報を作成します。
- ※ 次回以降、今回登録する利用者と一緒に宿泊する場合は、(5)へ進んでください。

(4) 「利用者情報の登録」画面で必要事項を<④>を入力し、「登録」ボタン<⑤>をクリックします。

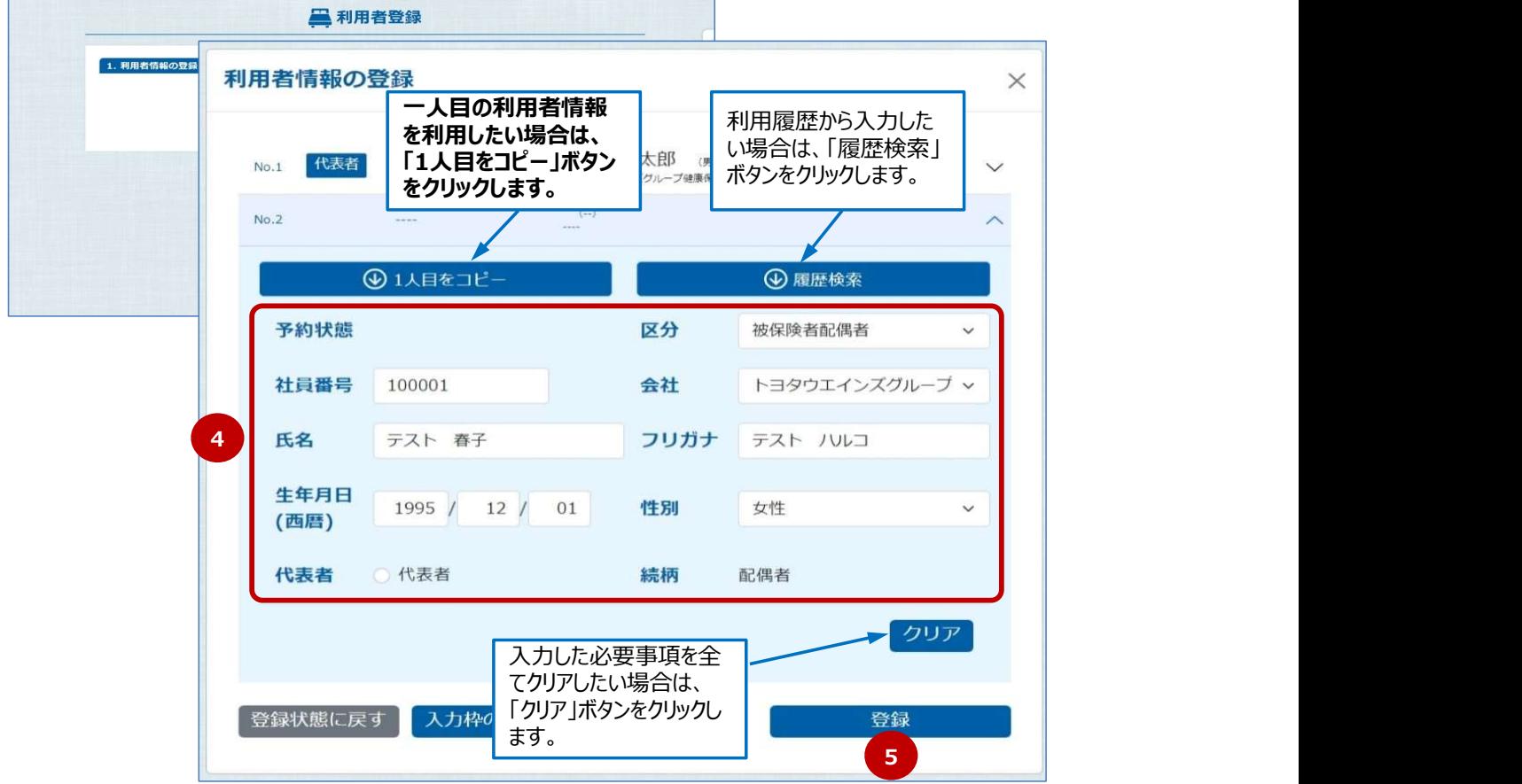

(5) 「利用者登録」画面で「利用者割り当て」ボタン<⑥>をクリックし、「利用者割り当て」画面を表示します。

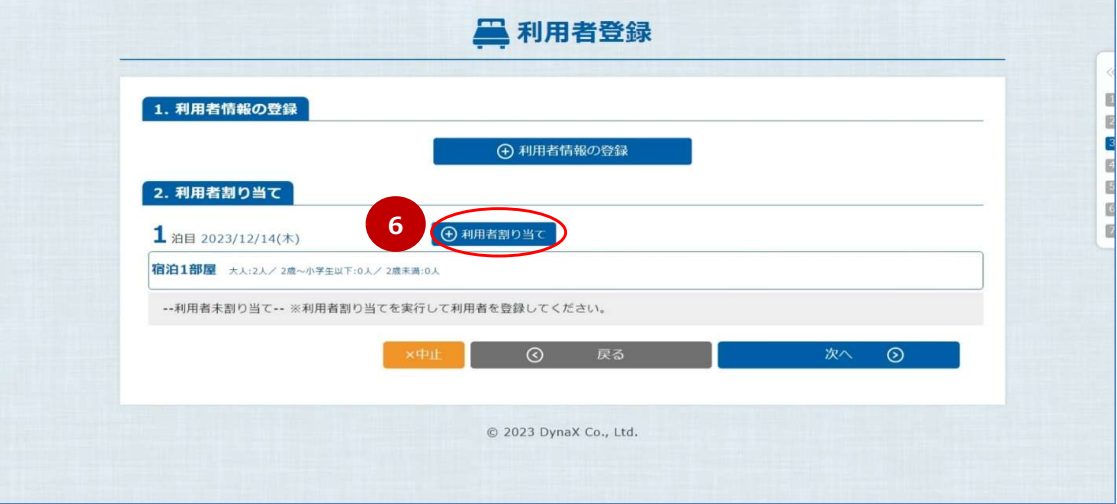

(6) 「利用者情報割り当て」画面で割り当てる利用者をチェック<⑦>し、「登録」ボタン<⑧>をクリックします。

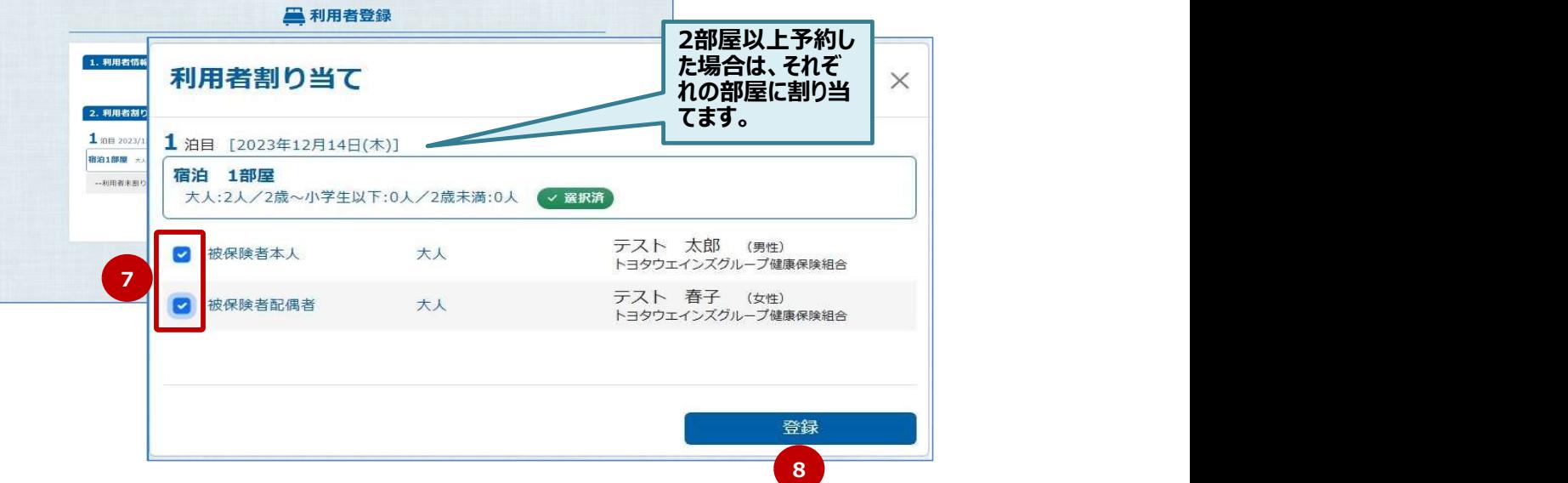

(7) 「利用者登録」画面で「次へ」ボタン<⑨>をクリックします。

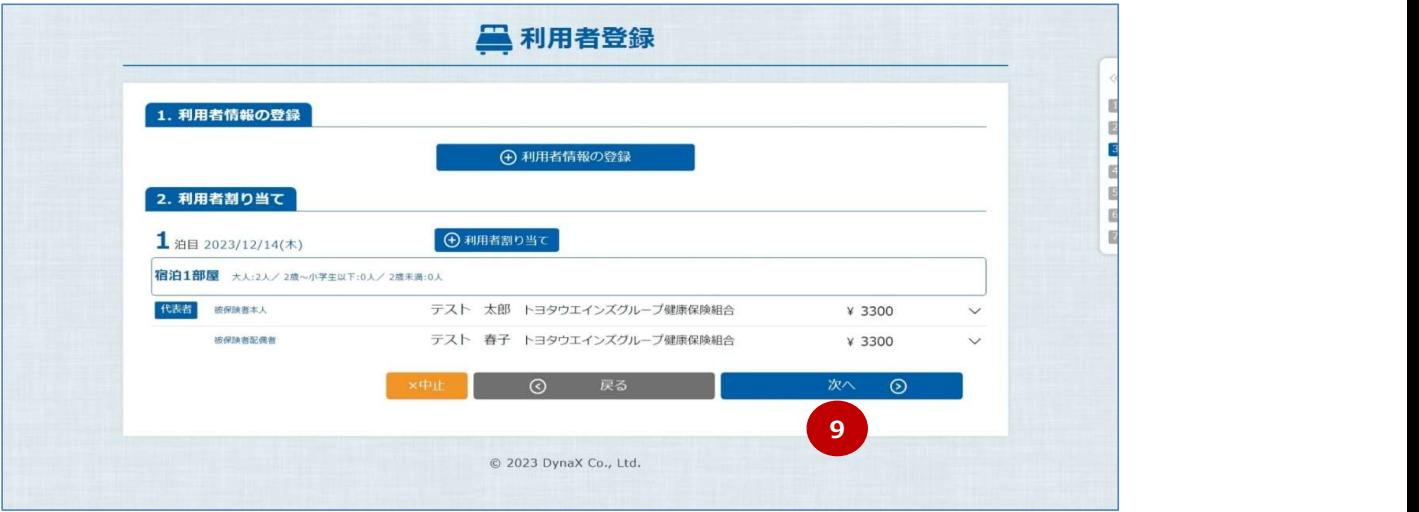

(8) 「食事登録」画面が表示されます。

(次ページ)

※ (1)で入力した内訳と、利用者登録した内訳が合わない場合、下記のようなエラーメッセージが出ますので、 確認のうえ、「戻る」ボタンで(1)または(7)に戻り、修正してください。

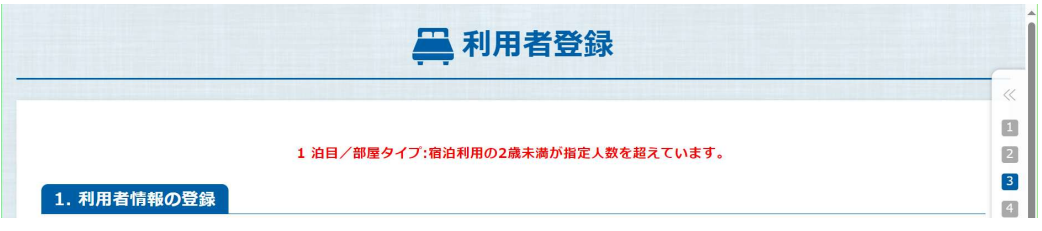

ここでは、保養所利用時の夕食、朝食を入力します。

(1) 「食事登録」画面で必要事項<①>を選択し、「次へ」ボタン<②>をクリックします。

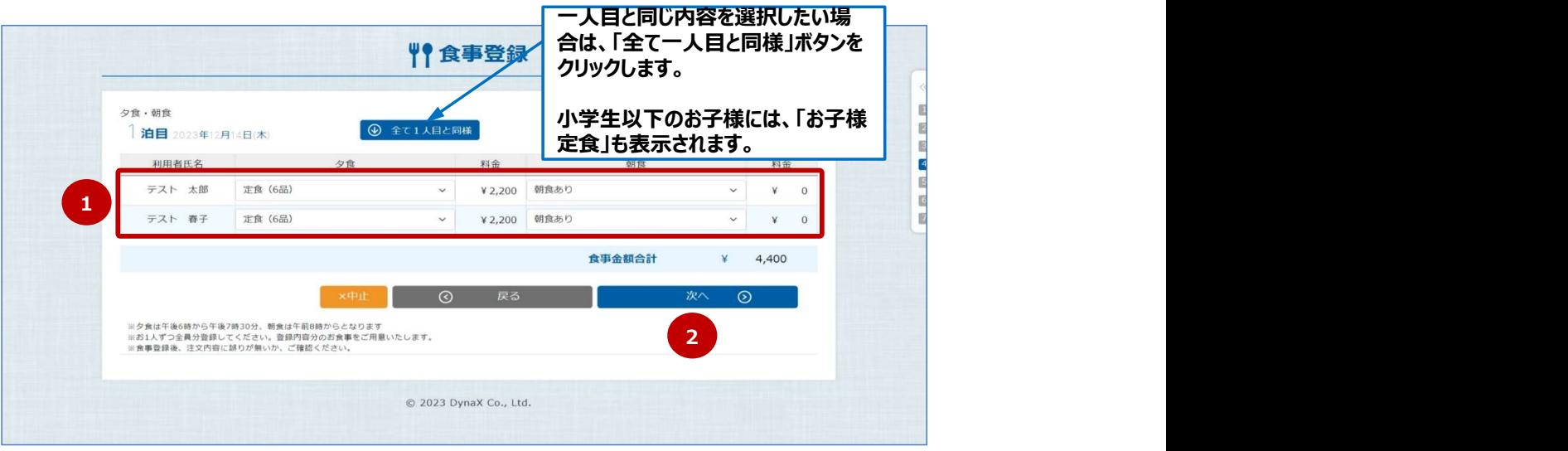

(2) 「追加料理登録」画面が表示されます。

## 2-6.追加料理登録

ここでは、保養所利用時の追加料理を入力します。

(1) 追加料理を事前に予約したい場合は、「追加料理料理」画面で必要事項を<①>を入力し、「次へ」ボタン<②>を クリックします。

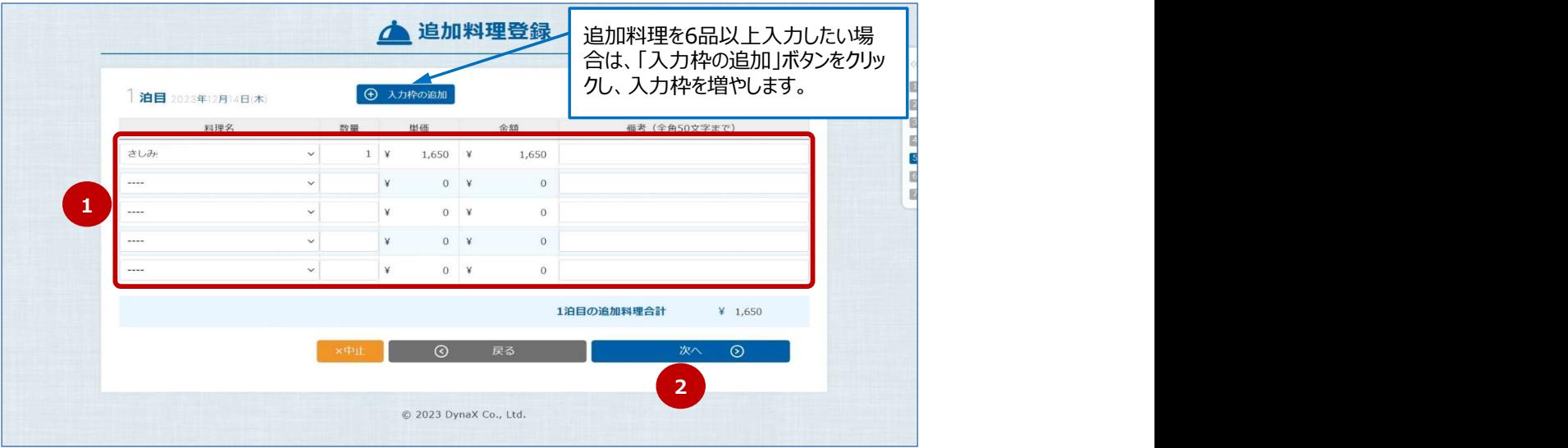

(2) 「入力内容確認」画面が表示されます。 (次ページ)

ここでは、入力内容を確認します。入力内容に誤りがある場合は、前の画面に戻って誤りを訂正します。

(1) 入力内容を確認し誤りがなければ、「予約する」ボタン<①>をクリックします。

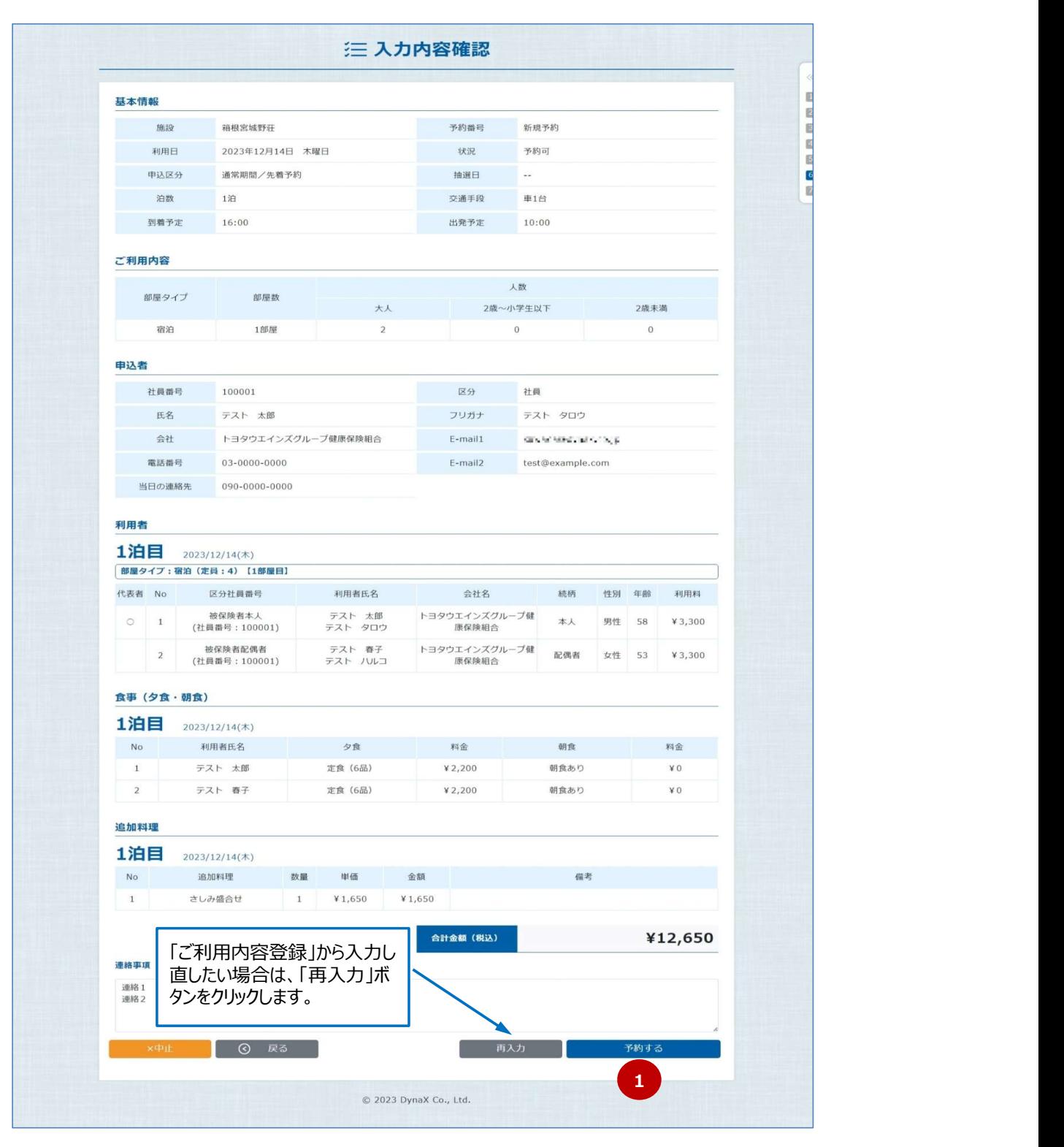

(2) 「申込の完了」画面が表示されます。 (次ページ)

これで予約申込は完了となります。

 予約申込完了と同時に申込者のメールアドレス宛てに、予約抽選受付メール/予約先着受付メールが送信されます。 その後、申込者のメールアドレス宛てに、当選メールが届きましたら予約は確定となります。 健保の休日(長期休暇を含む)にかかる場合、メールが届くまでに数日~2週間程度かかる場合があります。

(1) 「申込の完了」画面で予約番号や注意事項を確認し、本画面を閉じます。

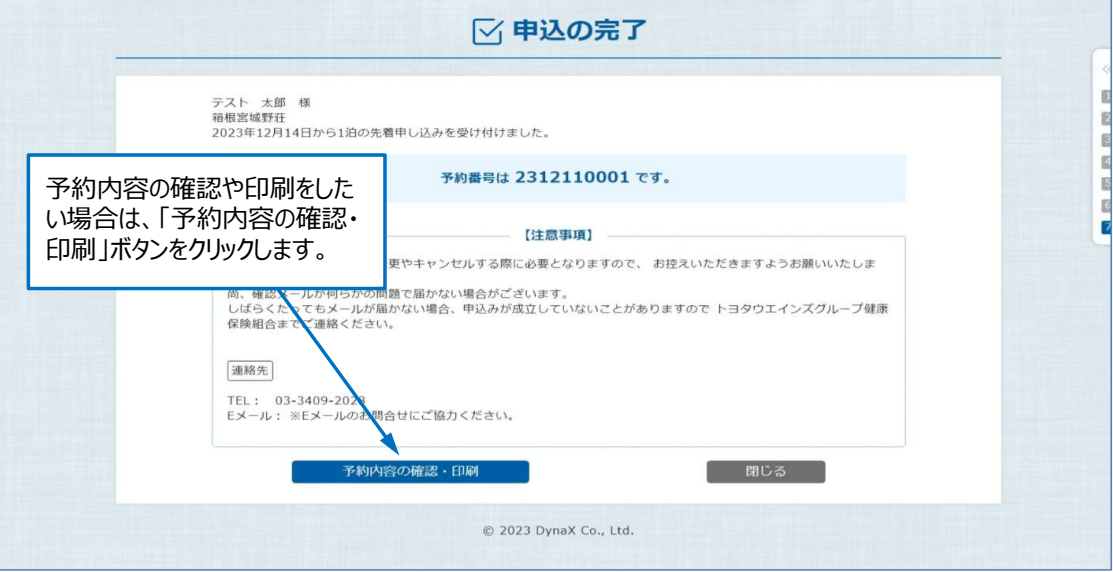